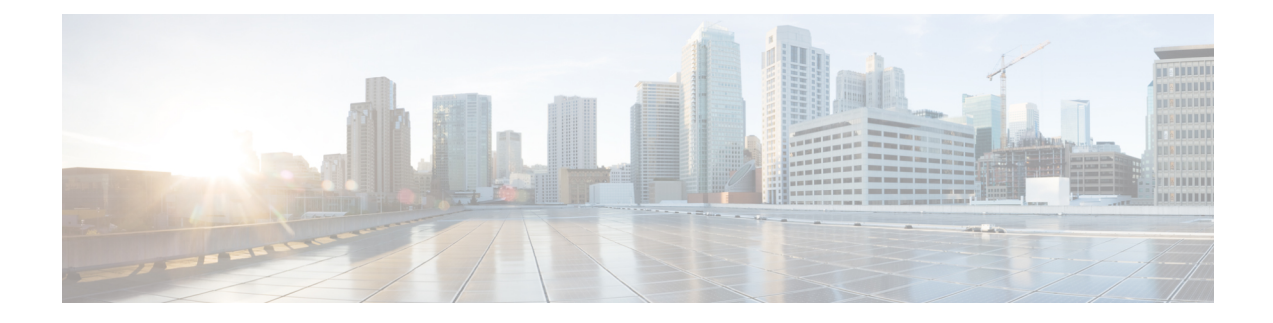

# **Firmware Profiles**

This chapter contains the following topics:

- Firmware [Management](#page-0-0) Menu, on page 1
- Host Image [Mapping,](#page-6-0) on page 7
- [Firmware](#page-15-0) Upgrades From SD Cards, on page 16

# <span id="page-0-0"></span>**Firmware Management Menu**

Firmware images may either be uploaded from a local or a network server. The profile name must be unique across both local and network image profiles

Cisco deliversfirmware updatesin a single bundle to upgrade all Cisco IMC Supervisor components.Firmware updates can be downloaded from cisco.com. You cannot upgrade if a server is not managed in Cisco IMC Supervisor. For downloading the E-Series firmware images you must associate a contract access to the cisco.com account.

# <span id="page-0-1"></span>**Adding Images to a Local Server**

Perform this procedure when you want to add a firmware image from your local machine. You cannot perform this task on E-series servers. To add firmware images on E-series servers, see [Uploading](#page-2-0) Images from a Local File [System,](#page-2-0) on page 3.

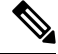

Starting with Cisco IMC Supervisor version 2.2(0.3), to perform firmware upgrade through **Images – Local** or through uploading images from a local file system on Cisco IMC versions prior to 3.0(3e), you must enable HTTP using the Shell menu. **Note**

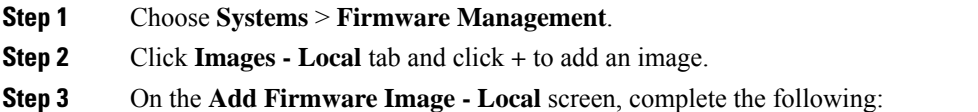

 $\mathbf I$ 

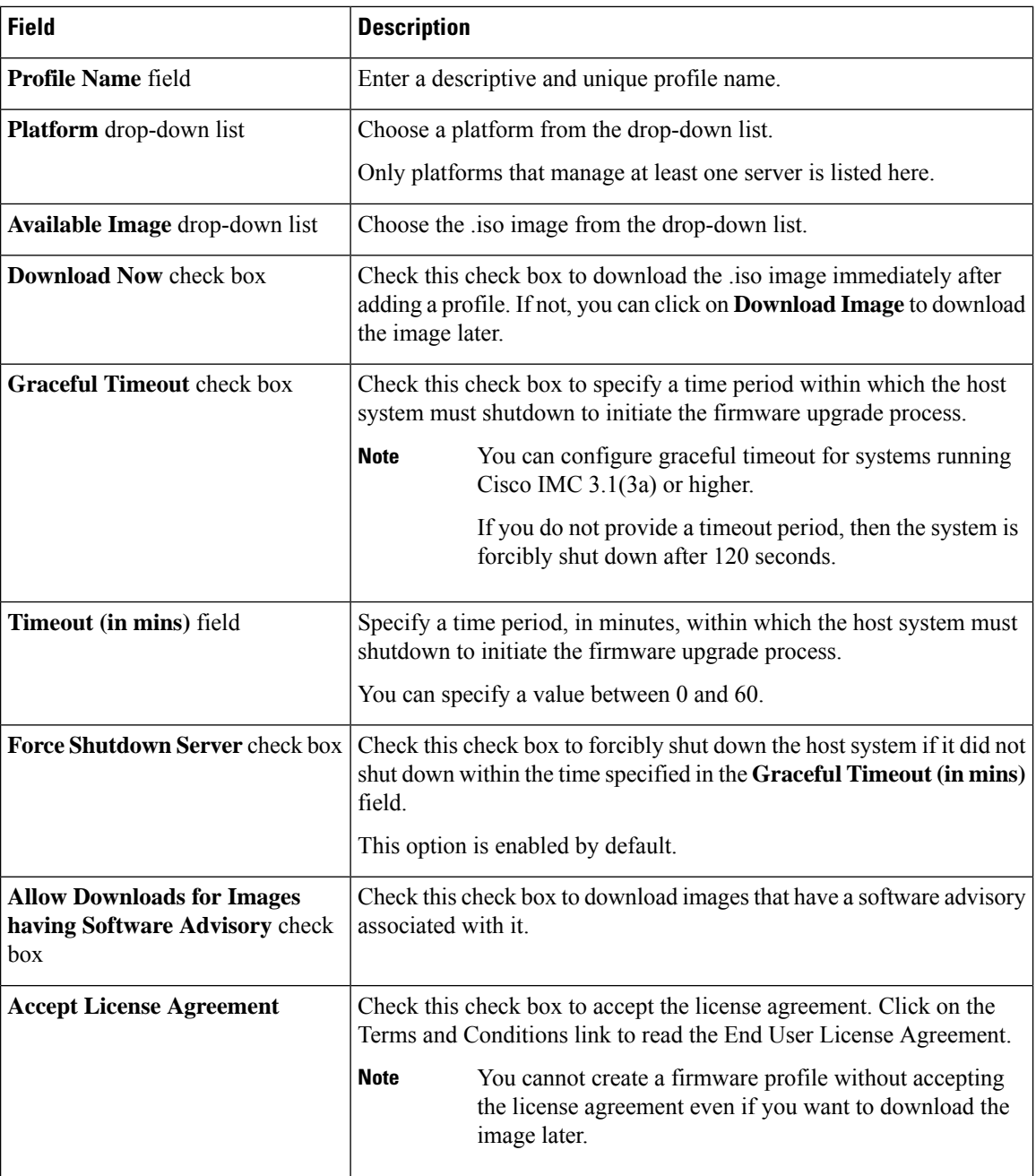

**Step 4** Click **Submit**.

Ш

- You can view profile configuration details, modify the firmware image details, and delete the image profile. You can also select multiple profiles concurrently and delete them.
	- Cisco IMC Supervisor appliance should be able to remotely map to these images.
	- You can select an image from the **Images-Local** window and download the image from cisco.com. For firmware profiles that require images to be downloaded, you can defer and initiate the download process later using the **Download Image** option. You can also delete an image downloaded from cisco.com using the **Delete Image** option.

# <span id="page-2-0"></span>**Uploading Images from a Local File System**

Perform this procedure to upload iso images from your local file system to the Cisco IMC Supervisor system.

**Note**

Starting with Cisco IMC Supervisor version 2.2(0.3), to perform firmware upgrade through Images – Local or through uploading images from a local file system on Cisco IMC versions prior to 3.0(3e), you must enable HTTP using the Shell menu. **Note**

#### **Procedure**

- **Step 1** Choose **Systems** > **Firmware Management**.
- **Step 2** Choose **Upload** to add an image.

#### **Step 3** On the **Upload Firmware Image - Local** screen, complete the following:

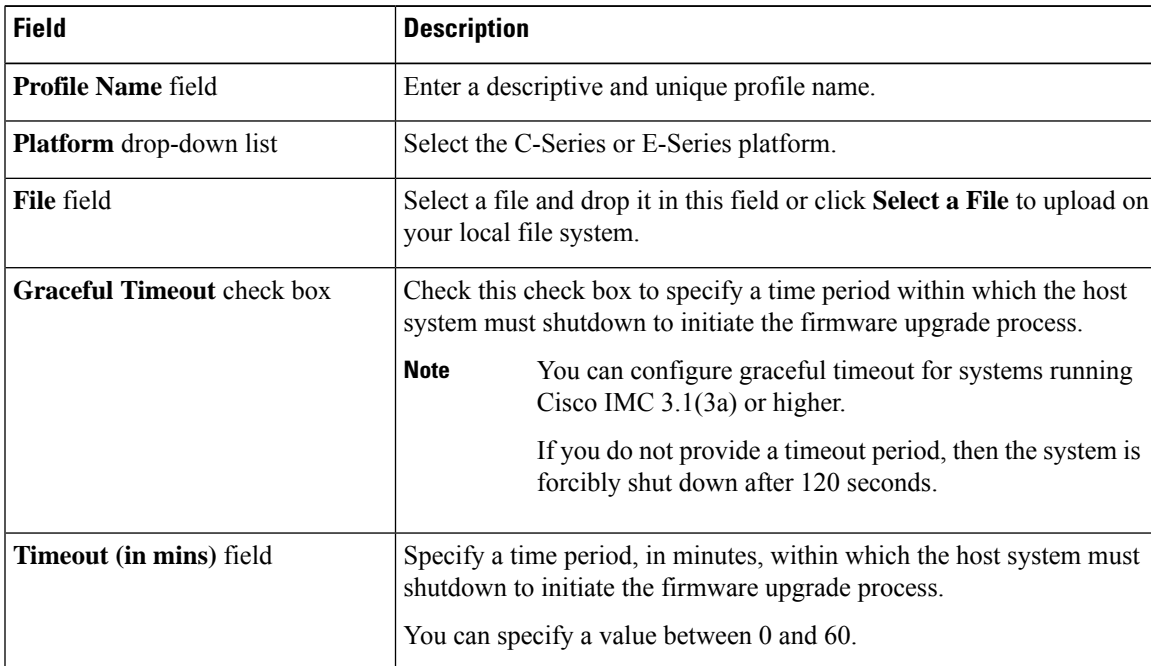

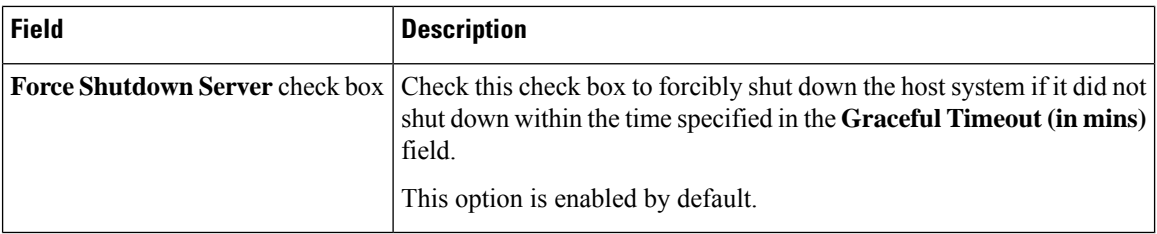

**Note**

- You can view profile configuration details, modify the firmware image details, and delete the image profile. You can also select multiple profiles concurrently and delete them.
	- The **Delete Profile** option removes the image associated with the profile. If you uploaded a wrong image or if a file is no longer associated with a profile, a purge system task which runs periodically (once a month) will delete the files from the Cisco IMC Supervisor appliance.

# <span id="page-3-0"></span>**Adding Images from a Network Server**

Perform this procedure to add firmware images from a network server by providing the profile name, remote IP, remote filename and so on.

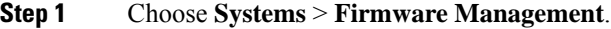

- **Step 2** On the **Firmware Management** page, choose **Images - Network**.
- **Step 3** Click **+** to add an image.
- **Step 4** On the **Add Firmware Image - Network** screen, complete the following:

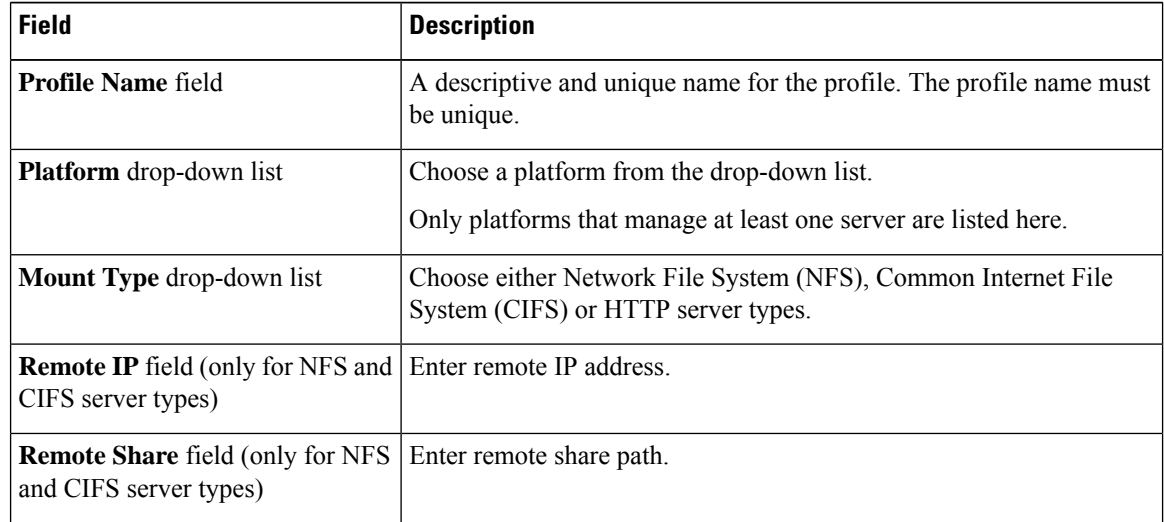

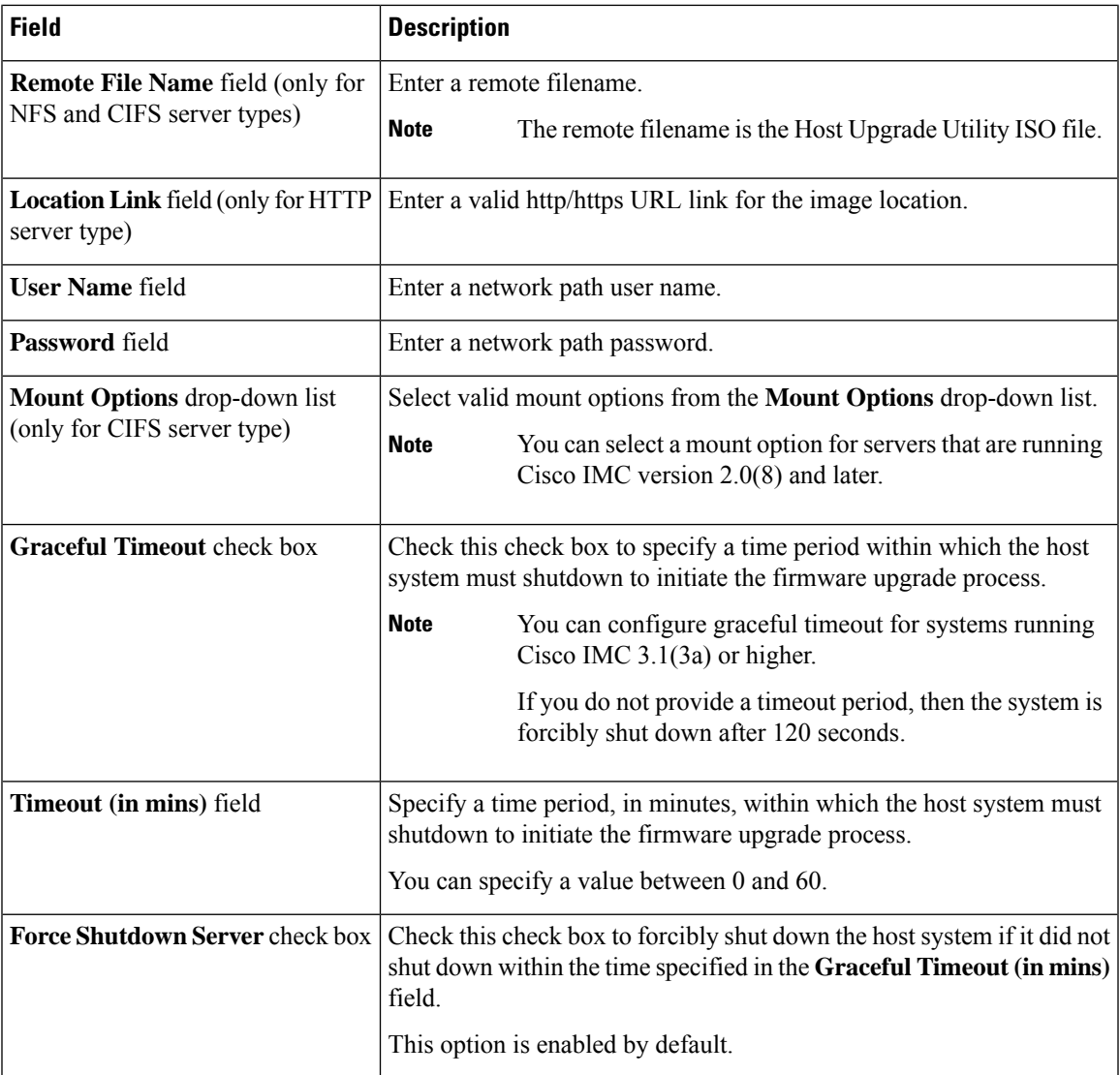

### **Note**

- You can view profile configuration details, modify the firmware image details, and delete the image profile. You can also select multiple profiles concurrently and delete them.
	- Cisco IMC Supervisor appliance should be able to remotely map to these images.

# **Upgrading Firmware**

### **Before you begin**

• If you are upgrading to Cisco IMC version 2.0(x), you must change the default Cisco IMC password.

• If you are upgrading firmware using a local firmware image profile on servers running Cisco IMC versions prior to 3.0(3e), then you must enable HTTP in Cisco IMC Supervisor. For information on enabling and disabling HTTP using the Cisco IMC Supervisor Shell Admin console, see the Cisco IMC [Supervisor](https://www.cisco.com/c/en/us/support/servers-unified-computing/integrated-management-controller-imc-supervisor/products-programming-reference-guides-list.html) Shell Guide, [Release](https://www.cisco.com/c/en/us/support/servers-unified-computing/integrated-management-controller-imc-supervisor/products-programming-reference-guides-list.html) 2.2.

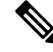

Cisco does not recommend simultaneous upgrade of both servers that are part of a single Cisco UCS S3260 Dense Storage Rack Server chassis. **Note**

Before upgrading Cisco IMC Supervisor and if a firmware profile was already set up, ensure that the CCO credentials and proxy details are configured. See [Configuring](cisco-imc-supervisor-mgmt-guide-2380_chapter3.pdf#nameddest=unique_54) Cisco.com User and Configuring Proxy Settings.

#### **Procedure**

#### **Step 1** Choose **Systems** > **Firmware Management**.

### **Step 2** On the **Firmware Management** screen, click **Firmware Upgrades**.

**Step 3** Click **Run Upgrade**.

A warning message appears, advising you that running the upgrade on the selected servers will cause the host to reboot into the firmware update tool. On completion of the firmware update, the servers will reboot back to the host OS.

- **Step 4** Click **OK** to confirm.
- **Step 5** On the **Upgrade Firmware** screen complete the following:

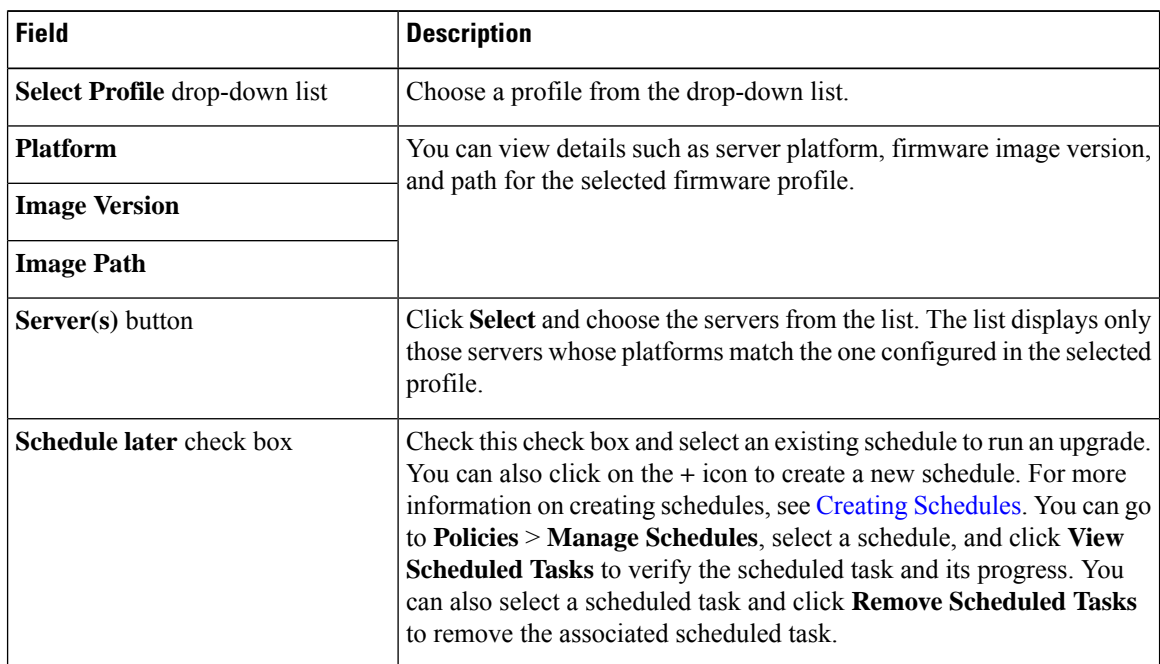

**Step 6** Click **Submit**.

You can also view firmware upgrade details and delete the status records for the specified upgrade operation. **Note**

# <span id="page-6-0"></span>**Host Image Mapping**

Host Image Mapping is a commonly used feature for the E-Series servers which allows you to download a firmware file to Cisco IMC, and upgrade the firmware. Using Cisco IMC Supervisor, you can create a host image mapping profile to download and upgrade either one of the following:

- ISO firmware image
- CIMC image or
- BIOS image

You can download the firmware image on Cisco IMC in one of the following methods:

• Provide a location on the network (an FTP, FTPS, HTTP or HTTPS server) where the firmware file is currently available.

For more information, see Adding a Network Host Image [Mapping](#page-6-1) Profile, on page 7

• Choose the firmware file from a location on your system.

For more information, see Creating an Upload Profile for Host Image [Mapping,](#page-9-0) on page 10

Ú

To perform these tasks, Cisco IMC version 3.2.4 must be installed on the E-series servers. This feature does not work with prior versions of Cisco IMC. **Important**

For information on creating a profile to upgrade the firmware, see Adding a Network Host Image [Mapping](#page-6-1) [Profile,](#page-6-1) on page 7.

## <span id="page-6-1"></span>**Adding a Network Host Image Mapping Profile**

#### **Before you begin**

You should have created rack accounts for UCS E-series servers in the system.

#### **Procedure**

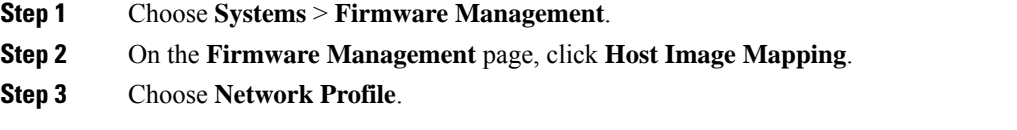

Click this button if you have downloaded the firmware image from a location on the network.

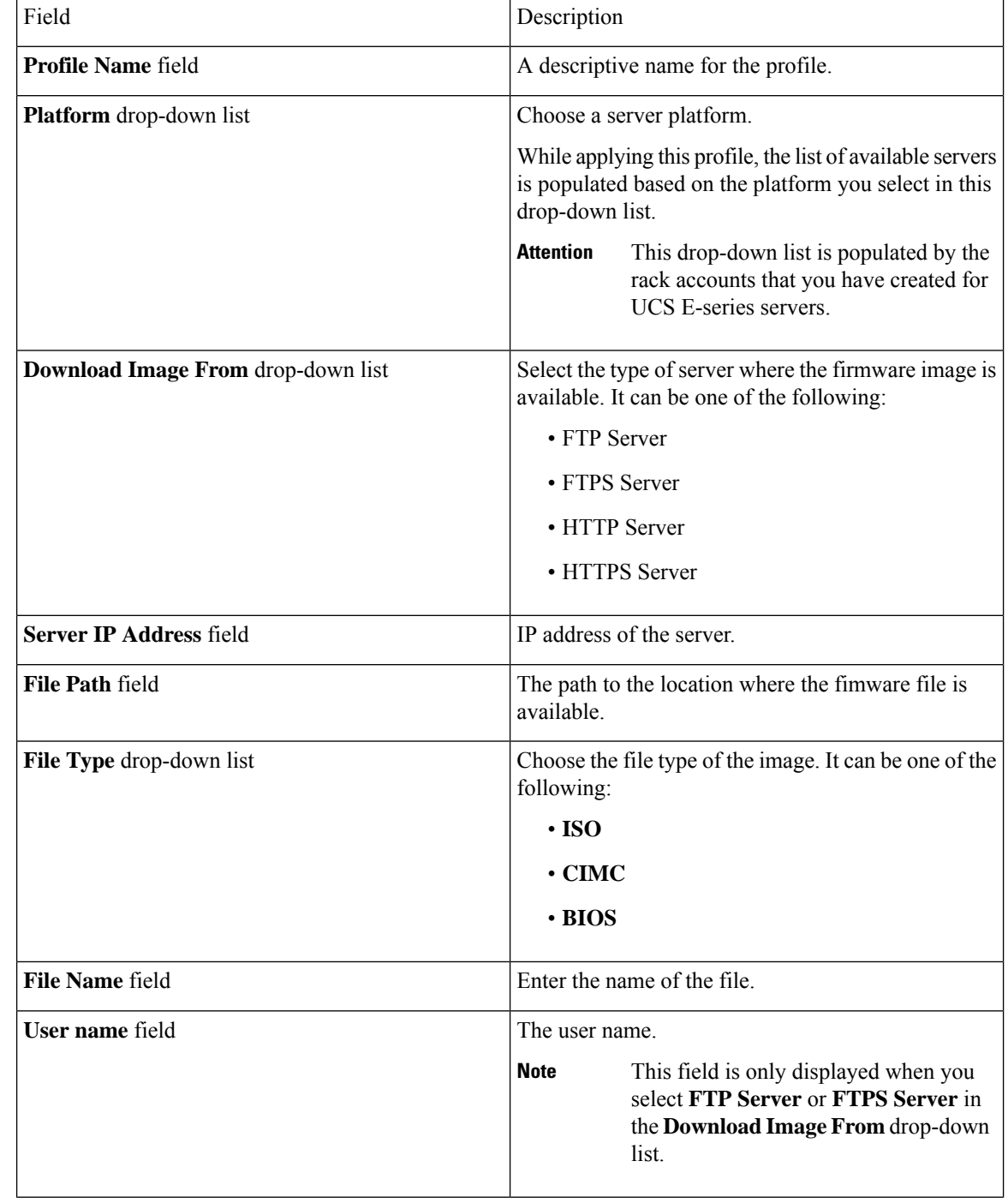

### **Step 4** On the **Create Host Image Mapping Profile - Network** screen, complete the required fields, including the following:

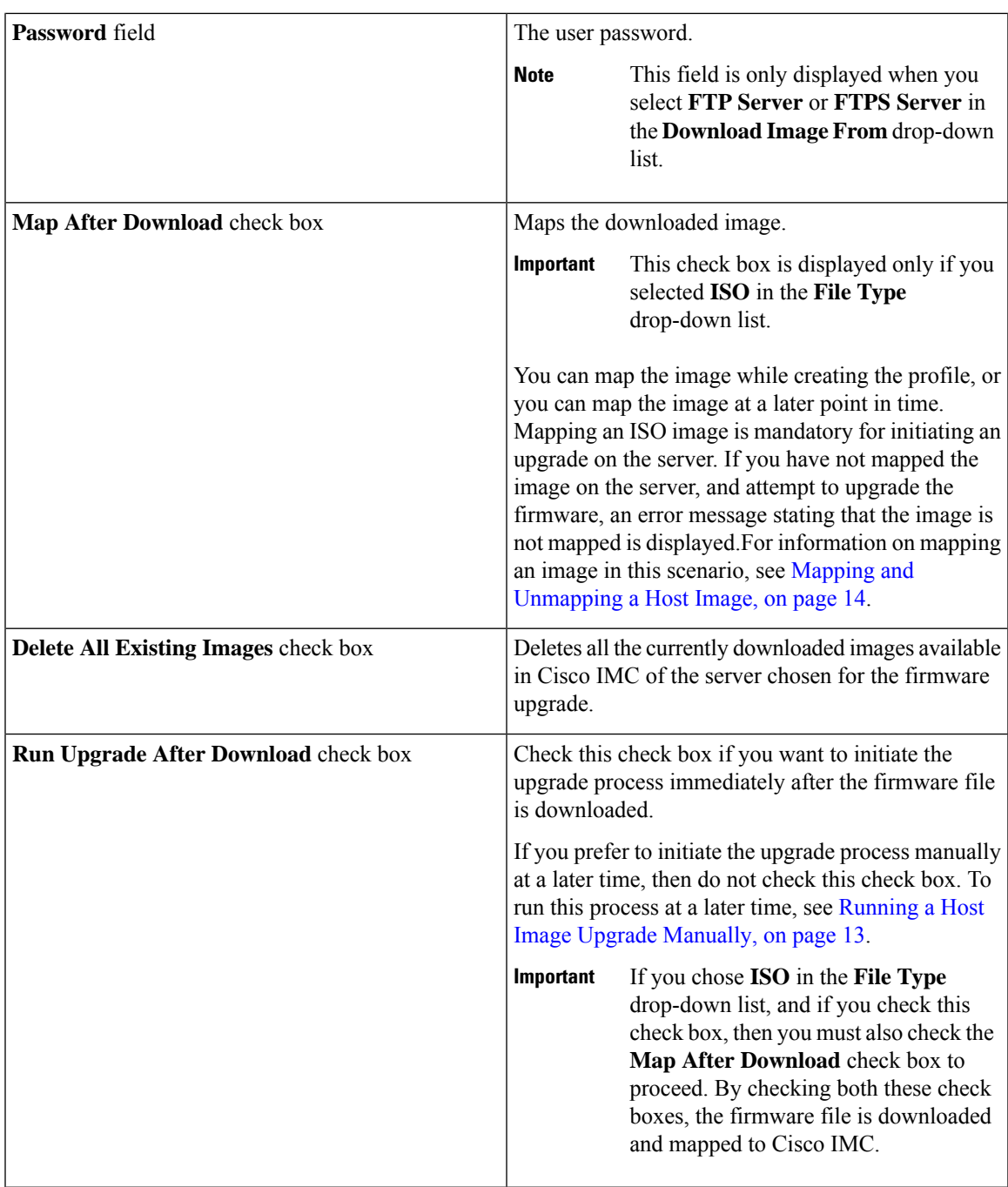

### **What to do next**

After creating a profile, you must select a server on which this profile must run on. For more information, see [Applying](#page-11-0) a Host Image Profile, on page 12.

Following are some of the other actions you can perform after creating a profile:

- Edit or delete a profile
- View status information for a profile
- Initiate the upgrade process if not previously indicated while creating the profile.

# <span id="page-9-0"></span>**Creating an Upload Profile for Host Image Mapping**

Follow this procedure to upload a firmware file from your system to Cisco IMC.

#### **Before you begin**

You should have created rack accounts for UCS E-series servers in the system.

- **Step 1** Choose **Systems** > **Firmware Management**.
- **Step 2** On the **Firmware Management** page, click **Host Image Mapping**.
- **Step 3** Choose **Upload Profile**.
- **Step 4** In the **Create Host Image Mapping Profile – Upload** screen, complete the required fields including the following:

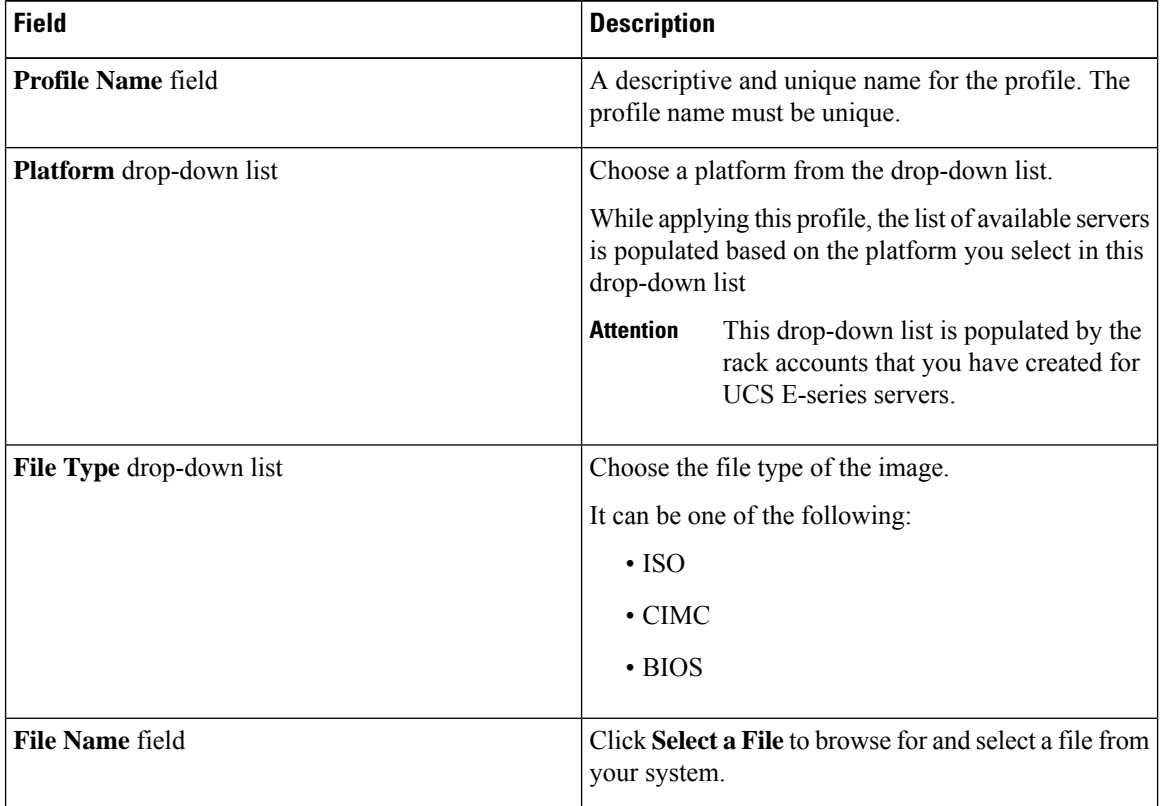

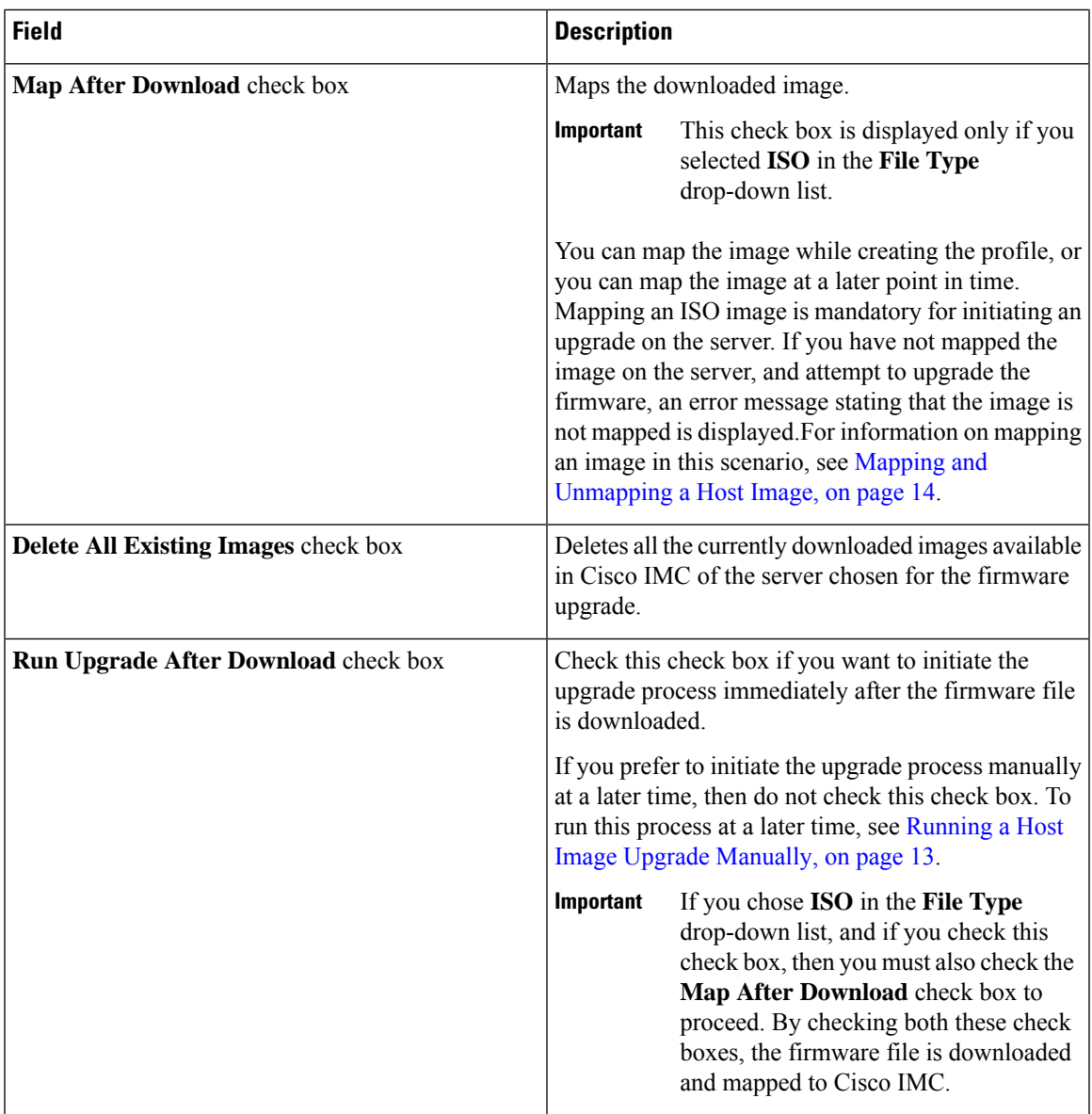

### **What to do next**

After creating a profile, you must select a server on which this profile must run on. For more information, see [Applying](#page-11-0) a Host Image Profile, on page 12.

Following are some of the other actions you can perform after creating a profile:

- Edit or delete a profile
- View status information for a profile
- Initiate the upgrade process if not previously indicated while creating the profile.

## <span id="page-11-0"></span>**Applying a Host Image Profile**

After creating a host image mapping profile, you can select a server on which:

- A profile can be run to download the image to Cisco IMC or
- Firmware upgrade must be initiated immediately, provided you selected the **Run Upgrade After Download** check box while creating the profile.

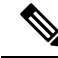

If you do not apply a host image profile, then blank reports are generated when you choose the **View Status** option. Also, you cannot initiate a firmware upgrade without applying a profile, or when the Apply Host Image Profile action is in progress. **Note**

#### **Before you begin**

You should have created a host image mapping profile in the system.

#### **Procedure**

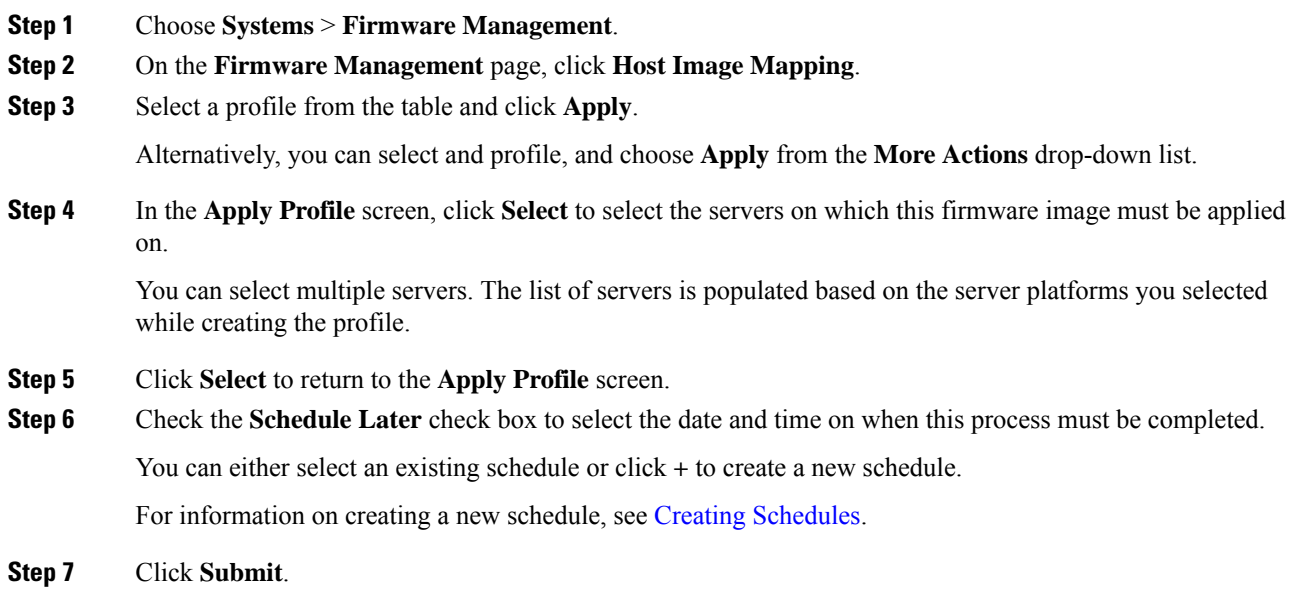

# **Downloading a Firmware Image**

Complete this procedure to download a firmware image on the Cisco IMC of the server.

#### **Before you begin**

You should have created a Cisco.com profile for downloading the firmware image.

• You have created a Cisco.com profile for downloading the firmware image.

Ш

• While creating the profile, you have not checked the Download Now check box.

#### **Procedure**

- **Step 1** Choose **Systems** > **Firmware Management**.
- **Step 2** On the **Firmware Management** page, click **Host Image Mapping**.
- **Step 3** Choose a CCO profile from the list of profiles.
- **Step 4** From the **More Actions** drop-down list, choose **Download Image**.
- **Step 5** In the **Download Image** screen, review the information displayed and click **Download**.

The firmware image specified in the profile is downloaded from Cisco.com using the Cisco.com credentials that you configured.

#### **What to do next**

At a later point in time, you can delete the image that you have downloaded. For more information, see [Deleting](#page-13-1) a [Downloaded](#page-13-1) Image, on page 14.

## <span id="page-12-0"></span>**Running a Host Image Upgrade Manually**

While creating a host image mapping profile, if you did not check the **Run Upgrade After Download** check box, then you manually initiate the upgrade process by completing the following procedure.

#### **Before you begin**

You should have created a host image mapping profile in the system.

- **Step 1** Choose **Systems** > **Firmware Management**.
- **Step 2** On the **Firmware Management** page, click **Host Image Mapping**.
- **Step 3** Choose **Run Upgrade**.
- **Step 4** In the **Upgrade Host Image** screen, complete the required fields, including the following:

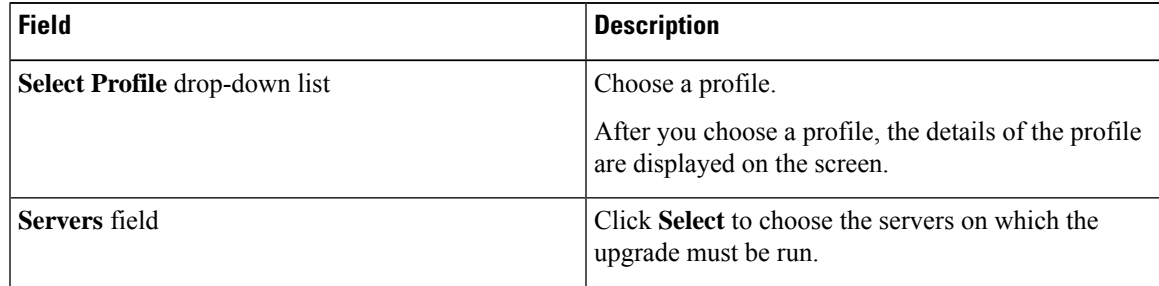

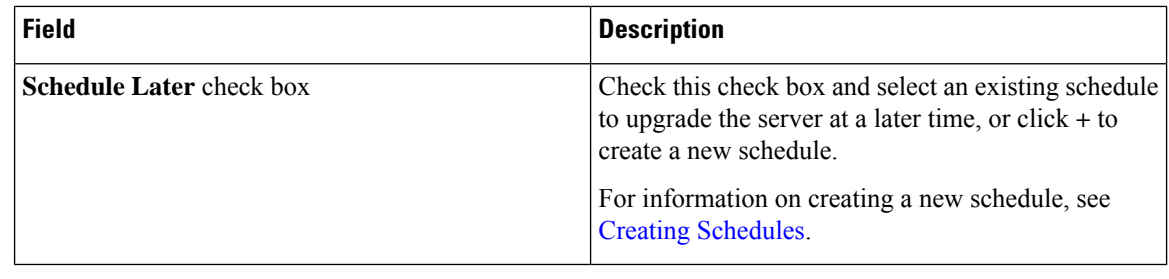

# <span id="page-13-1"></span>**Deleting a Downloaded Image**

While creating a Cisco.com profile, you can choose to download the firmware image immediately after creating the profile, or you can download it at a later point in time. After an image is downloaded, you can delete it from the Cisco IMC Supervisor. This option is only available for images downloaded with the Cisco.com profile.

#### **Procedure**

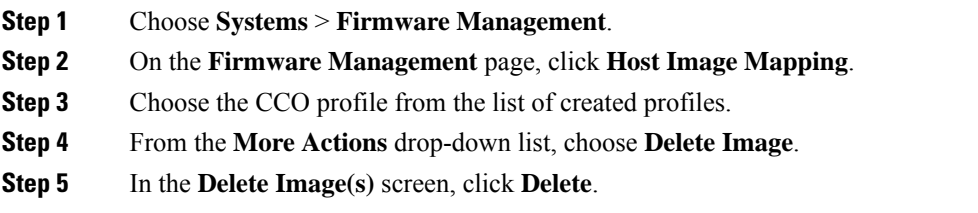

# <span id="page-13-0"></span>**Mapping and Unmapping a Host Image**

Complete this procedure to map or unmap a host image on a specific Cisco IMC server. You can map and unmap only an ISO host image. For other host images such as BIOS and CIMC, you can only delete them from this screen.

#### **Before you begin**

You should have created a host image mapping profile in the system.

### **Procedure**

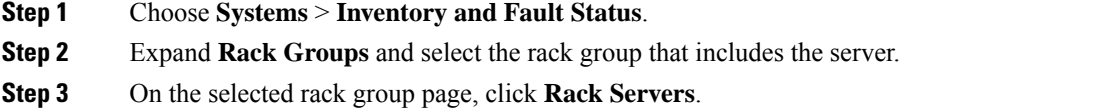

**Step 4** Double-click the server in the list to view the details, or select the server in the list and click the down arrow on the far right, then choose **View Details**.

Ш

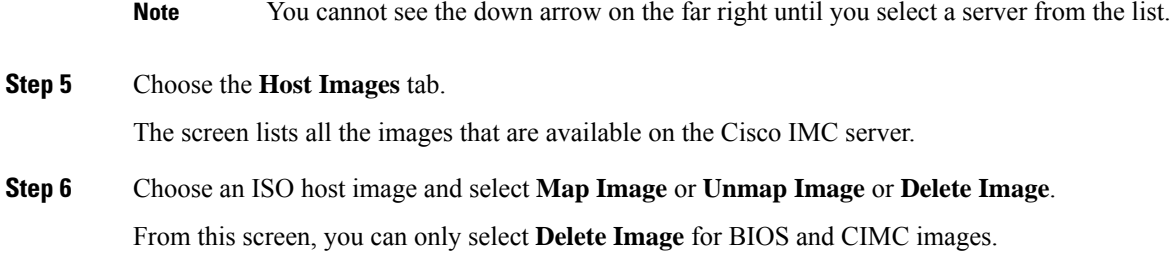

## **Viewing Status Details of a Host Image Profile**

### **Before you begin**

You should have created a host image mapping profile in the system.

### **Procedure**

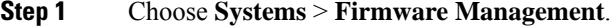

- **Step 2** On the **Firmware Management** page, click **Host Image Mapping**.
- **Step 3** Select a profile from the table and choose **View Status Details** from the **More Actions** drop-down list. You can also select a profile from the table and right-click to choose **View Status Details**.

The **View Host Image Mapping Profile Status** screen displays the following information:

- Profile name
- Server IP address
- Download status
- Upgrade status

The status information is displayed for an upload profile and for a Cisco.com profile.

If you chose a BIOS file to upgrade the firmware, then you must wait for about 3-4 minutes for the changes to reflect in the Cisco IMC of that server. **Note**

## **Deleting a Host Image Mapping Profile**

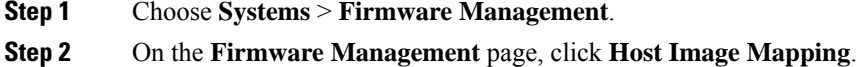

**Step 3** Select a profile from the table and click **Delete Profile**.

**Step 4** In the **Delete Profile** screen, click **Delete**. The profile is deleted from the system.

# <span id="page-15-0"></span>**Firmware Upgrades From SD Cards**

As an administrator, you can now perform firmware upgrades on rack servers by downloading ISO images to Miscro SD cards or FlexFlash cards. The user interface provides you with the following options to perform these firmware upgrades:

- **Download Image**—Use this option to download a firmware image for specific servers. You can also choose to initiate the firmware upgrade immediately after the image is downloaded. See [Downloading](#page-15-1) [Firmware](#page-15-1) Image to an SD Card, on page 16.
- **Run Upgrade**—Use this option to initiate a firmware upgrade at a later point in time after the image is downloaded. See Running [Firmware](#page-16-0) Upgrade from an SD Card, on page 17.
- Delete Status Messages—Use this option to delete all firmware upgrade-related status messages from the user interface. See Deleting Image [Download](#page-17-0) Messages, on page 18.

To use these options, you must first create rack accounts in the system, and then create either local image profiles or network image profiles in the system. For more information on creating these profiles, see [Adding](#page-0-1) Images to a Local [Server,](#page-0-1) on page 1 and Adding Images from a [Network](#page-3-0) Server, on page 4.

## <span id="page-15-1"></span>**Downloading Firmware Image to an SD Card**

#### **Before you begin**

- Racks accounts are added in the system.
- Local and network image profiles are created in the system.
- On Cisco UCS M4 servers, ensure that the FlexFlash controller is configured in the Util mode and not the mirror mode. If the controller is configured in the mirror mode, you cannot download the ISO file to the SD card. Use the FlexFlash policy to configure the controller in the Util mode.

- **Step 1** Choose **Systems** > **Firmware Management**.
- **Step 2** Choose **Firmware Upgrades - SD**.
- **Step 3** Choose **Download Image**.
- **Step 4** In the **Download Image** screen, complete the required fields, including the following:

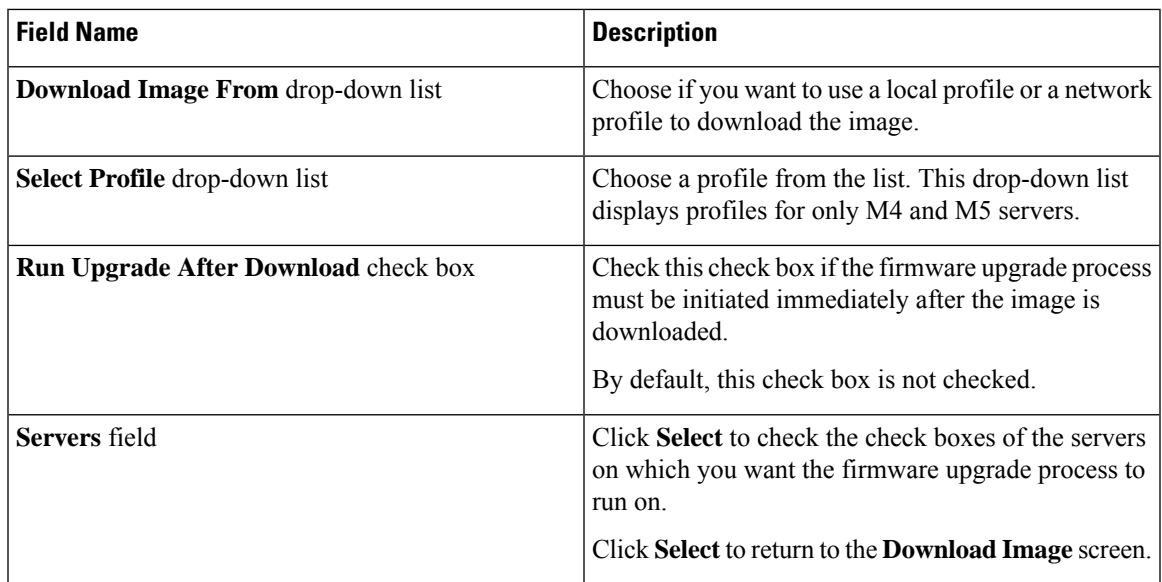

The firmware image is downloaded to the servers that you selected.

#### **What to do next**

Initiate the firmware upgrade on the servers. See Running [Firmware](#page-16-0) Upgrade from an SD Card, on page 17.

# <span id="page-16-0"></span>**Running Firmware Upgrade from an SD Card**

### **Before you begin**

You have downloaded the firmware image using the **Download Image** option. See [Downloading](#page-15-1) Firmware [Image](#page-15-1) to an SD Card, on page 16.

- **Step 1** Choose **Systems** > **Firmware Management**.
- **Step 2** Choose **Firmware Upgrades - SD**.
- **Step 3** Click **Run Upgrade**.
- **Step 4** Click **Select** to check the check boxes of the servers on which you want the firmware upgrade process to run on.
- **Step 5** Click **Select**.
- **Step 6** Click **Submit**.

The firmware upgrade process is initiated on the selected servers. You can review the progress of the upgrade from the **Images -SD** screen. The status is displayed in the **Upgrade Status** column.

# <span id="page-17-0"></span>**Deleting Image Download Messages**

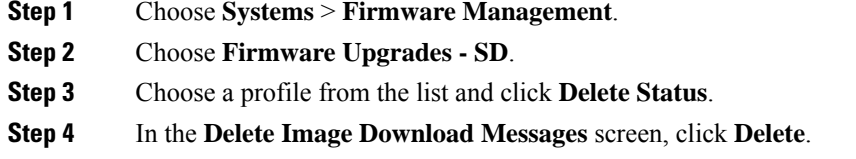